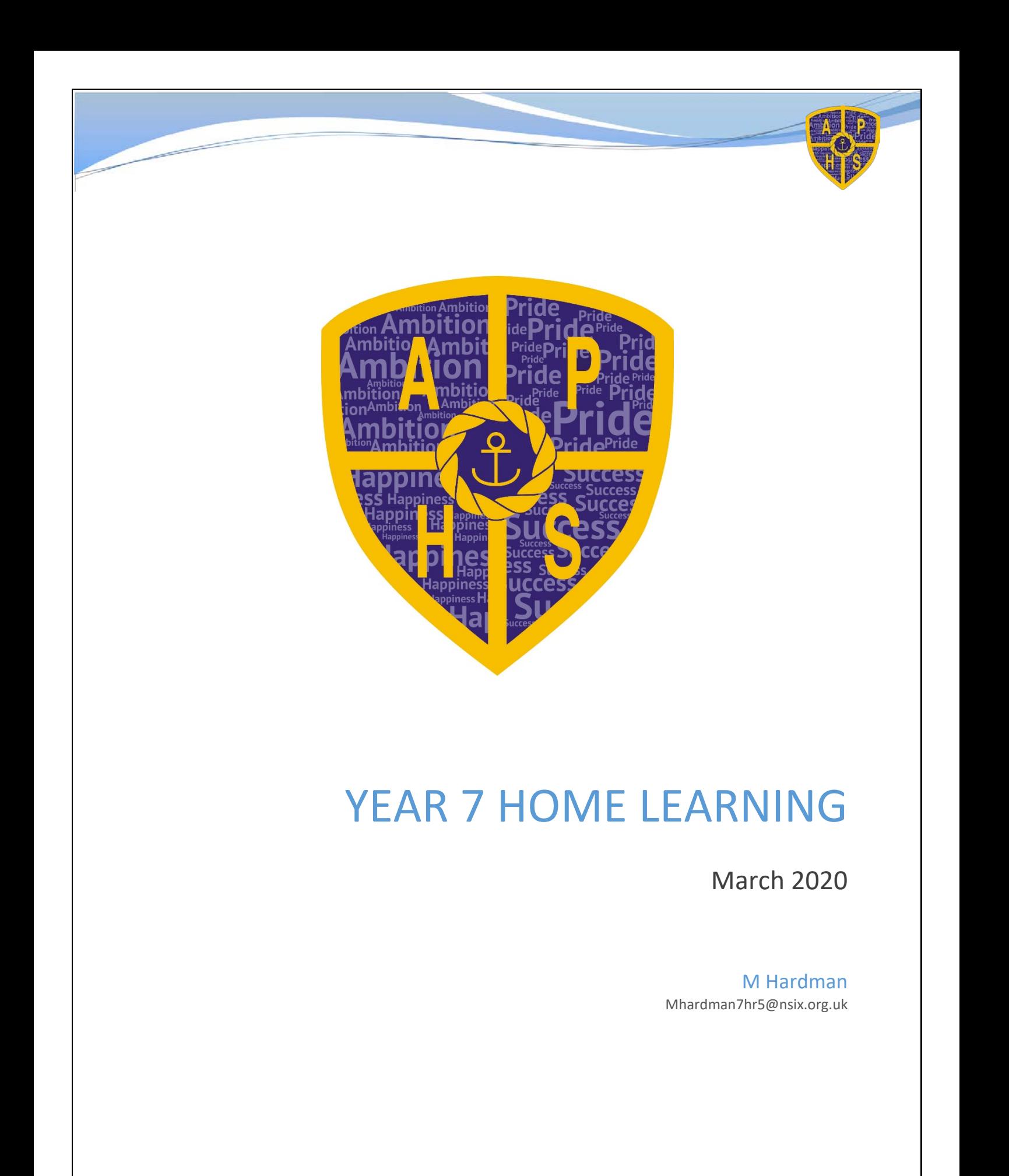

Learning to make the difference

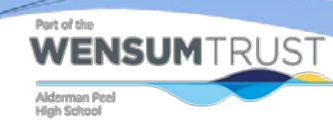

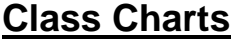

All students must first log in to Class Charts, here: <https://www.classcharts.com/student/login>

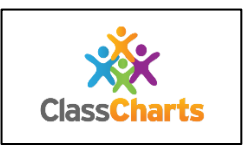

## **PE & Expressive Arts**

All tasks will be set on Google Classroom. Communication will take place through Google Classroom

Log into gmail - go to google classroom - Enter code

These are the codes if you have not already been invited - Code CORE PE: s6c55ux Code Drama: tsx7x7y Code Art:2uux5bp Code Music: fjt3ftz Your teacher will advise you on the work you need to complete Food Tech: Code Food Tech: i5bt5rd

## **Sciences ( Biology, Chemistry and Physics )**

You all have access to an online resource that is the textbook you use in your classes. Search "kerboodle " in google

It should be the first thing in the search

**WENSUM**TRUST

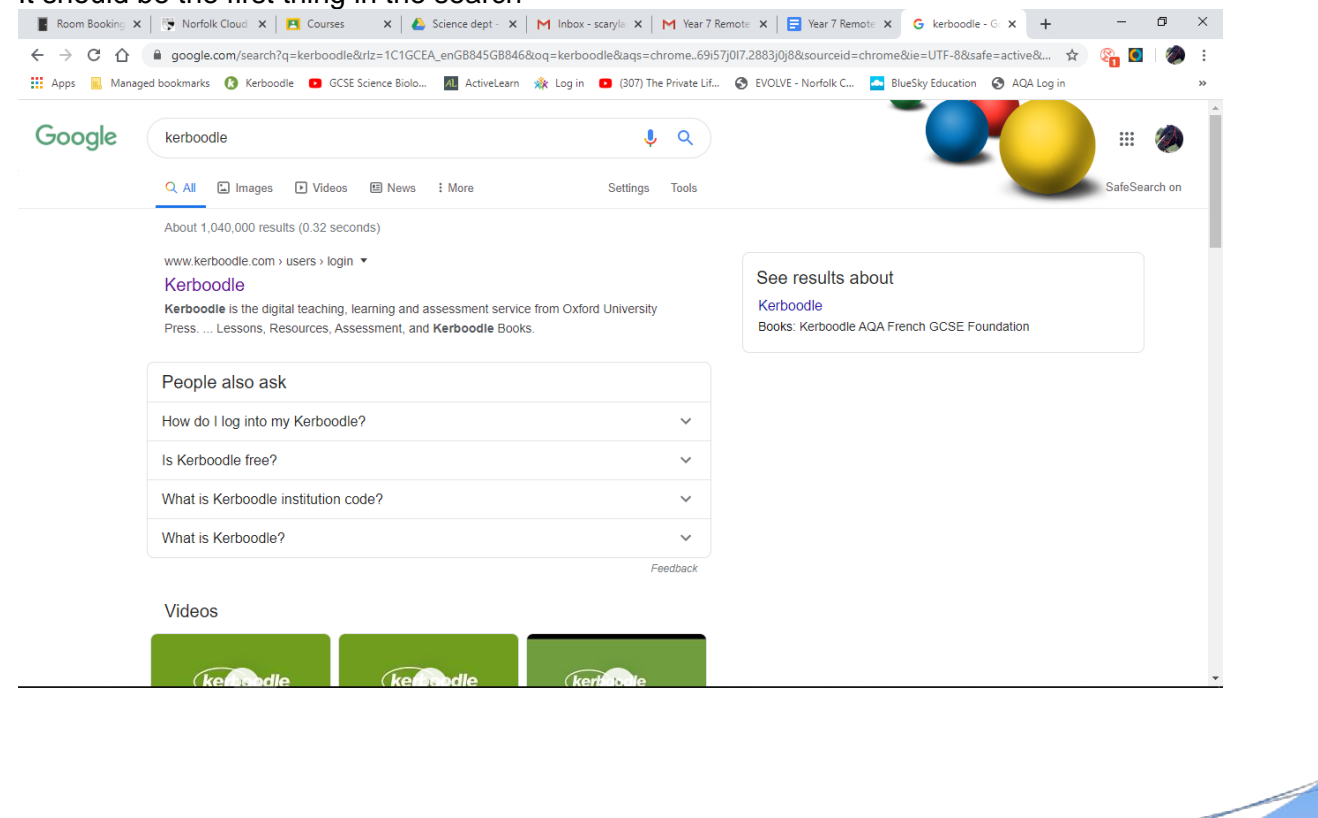

Learning to make the difference

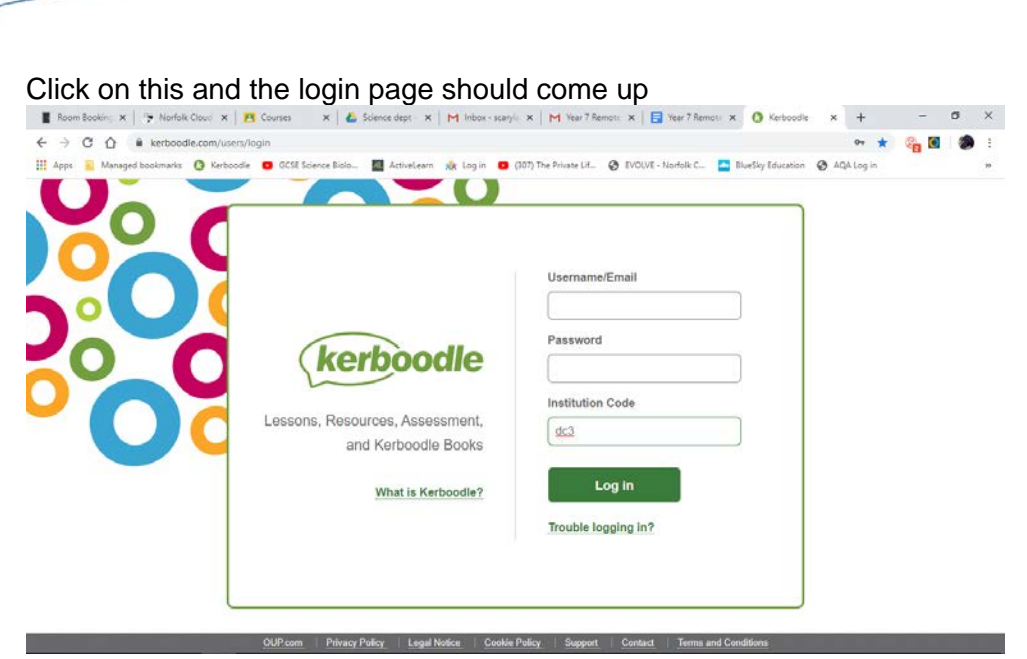

Your username is the first letter of your first name and then your surname eg mine is skelly. The first time you log on your password is the same as your username. You will be asked to change it, I suggest you change it to your school email password so you don't forget it. If you do forget it, email me on [skelly6nrr@nsix.org.uk](mailto:skelly6nrr@nsix.org.uk) and I can reset it for you. The institution code is "dc3"

(some of you may have a number after your username, if we already have a pupil with your initial and surname)

**E** Room Bookin; X | [P Norfolk Cloud X | **EL** Courses X | **CL** Science dept - X | **M** Inbox-scary(ii X | M Vear 7 Remoti: X | **CL** Vear 7 Remoti: X | **Q** Kerboodle X +  $\begin{array}{rcl} \leftarrow & \rightarrow & \mathbf{C} & \mathbf{\hat{O}} & \hat{\mathbf{H}} \quad \text{kerboodle.com/app} \end{array}$  $\mathbf{r}$ GCSE Science Biolo... Apps Managed bookmarks O Kerbo All ActiveLearn x k Login **D** (307) The Private Lif.. @ EVOLVE - Norfolk C.. **A.** BlueSky Education @ AQA Log A My Home My Courses Samantha Kelly 1 Notificat kerboodle Students Administrator  $(\checkmark$ ur school's Admir<br>rboodle school. There are 610 students in your Kerboodle school. You can now add students to teaching<br>groups. Find out more istrator is Mat Piezone. Contact them by email a Your Favourites AQA GCSE Sciences (9-1) ience GCSE for AQA 2014 AOA Activate **AOA KS3** Activate c All Courses Part of the **WENSUMTRUST** Learning to make the difference Alderman Peel

When you log in click on the KS3 activate

You then have a choice of lessons, digital text books, resources, tabs CLICK the digital text book. And then the book 1.

Your teacher will set you work to do- this will probably be doing the questions on each page

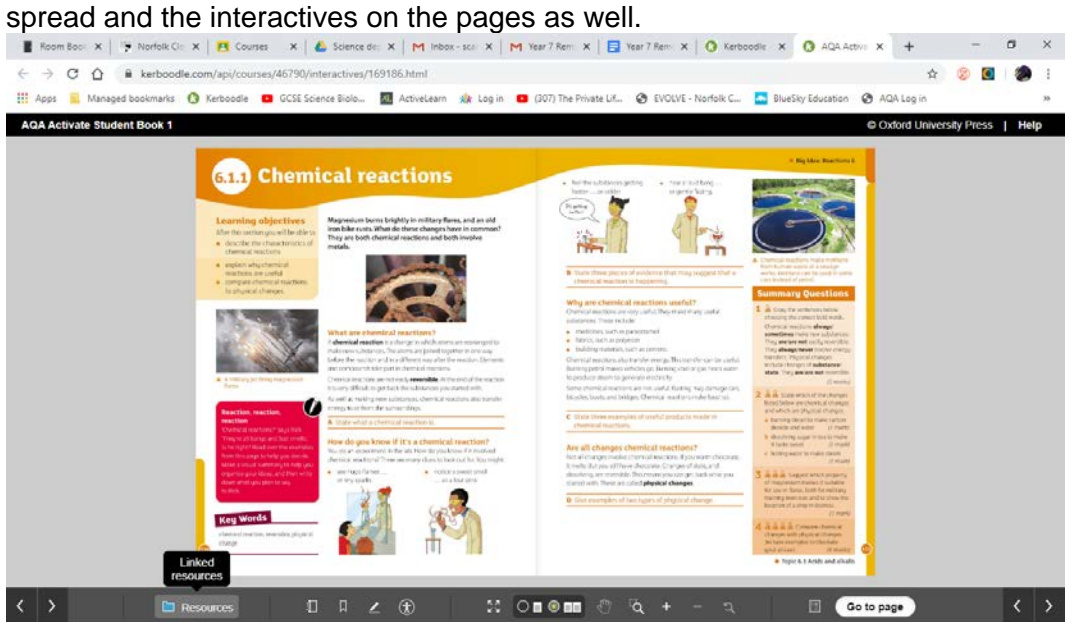

To access the interactives go to the page your teacher has asked you to do then click on the resources tab at the bottom of the page

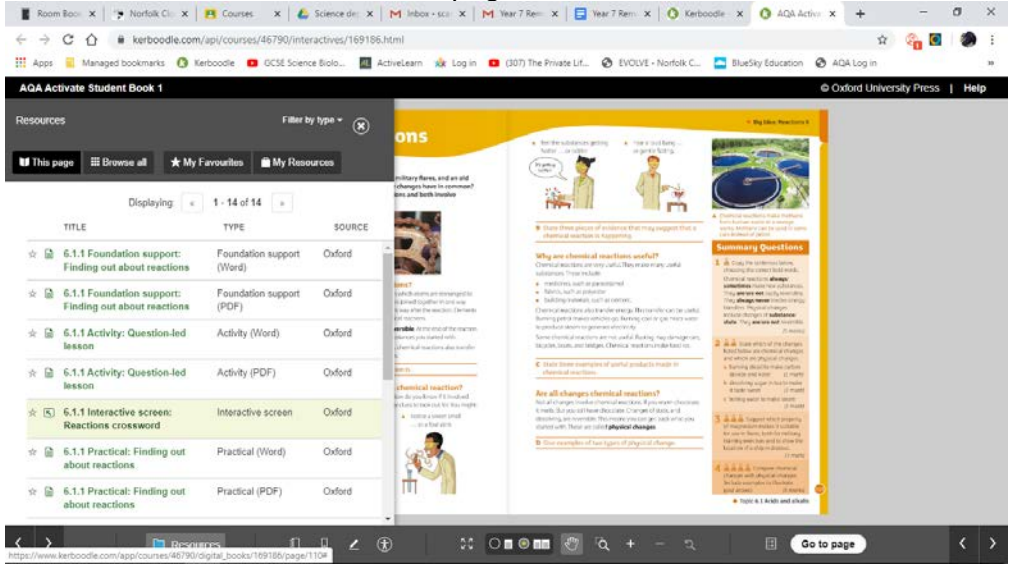

You then click on the interactive for that double page spread.

**A google classroom** has been set up for you and your teacher will be available 1 hour per week to answer any questions you may have the code for the room is "**ignkkku**"

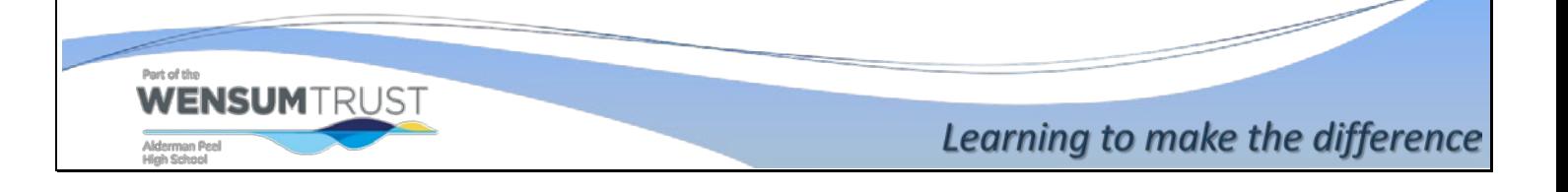

# **RS- Religious Studies**

You all have access to Google Classroom. The classes are listed below with the correct codes. Lessons will be released and will be shown under the relevant topic headers. Please make notes from the relevant PowerPoints. If required tests will appear on Google Classroom and will be completed electronically.

### **Year 7: Sikhism**

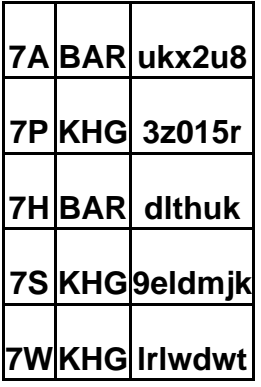

## **Computer Science**

You all have access to Google Classroom and should already be signed up for the correct classroom. If you do not have access to your classroom email your class teacher (Your main class teacher is listed below)and they will give you the correct code.

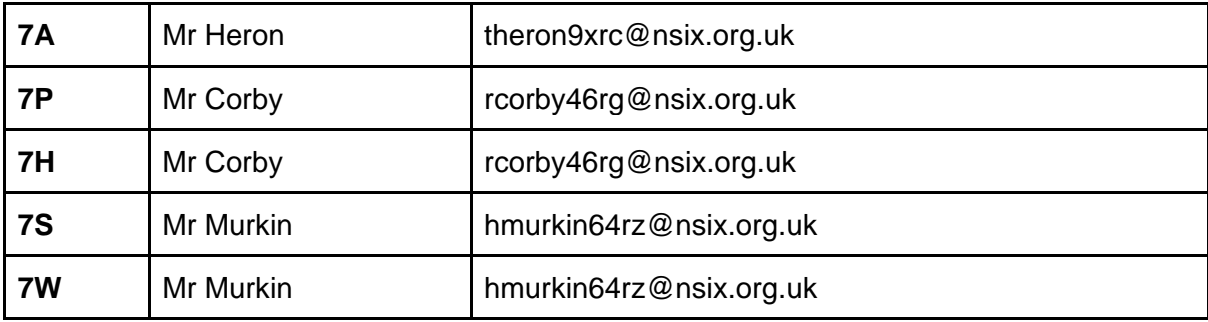

You will be given evidence folders with work to do while you are away. Please make sure that you respond to your class teacher's comments promptly.

# **Y7 FRENCH:**

PowerPoints for the lessons will be uploaded on the Google classroom, as well as tasks – alerts will appear on ClassChart. Online support available on [www.quizlet.com](http://www.quizlet.com/) , [www.francaisextra.com](http://www.francaisextra.com/)

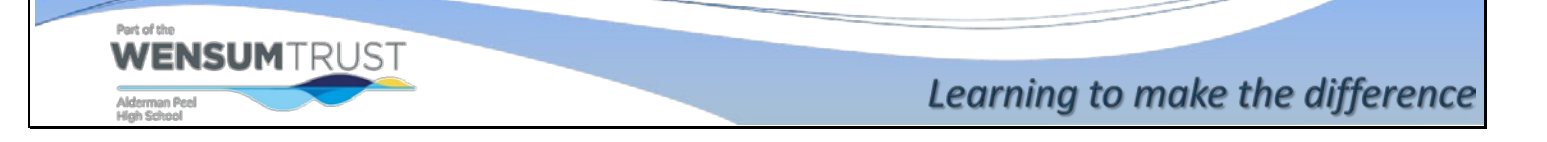

The codes for the classes are: **7.1 (A)** – Google classroom code is **pnhd2m2 7.2a (P)** - Google classroom code is **psgjwwe 7.2b (H)** – Google classroom code is **qbaosu3 7.3 (S)** – Google classroom code is **ix2tfwr**

## **HISTORY: Mrs Thornton's Classes**

All work will be on ClassChart. This will direct to lessons, which will be in the Google classroom. The codes for the Google classrooms are:  $7.1 \rightarrow h$ fjbxid

 $7.2a \rightarrow 4c$ uavlb

 $7.2b \rightarrow n$ rhipre

 $7.3 \rightarrow xvchs5i$ 

### **History: Miss Frary's Classes**

Please go to Classcharts to access instructions for your work. It may direct you to google classroom for access to resources.

The codes for the classrooms are as follows: 7.1 (7A) - fv2xm02 7.3 (7S) - f23ksbx

## **Design & Technology:**

All work will be on **Class Charts**.

This will direct you to '**D&T Home Learning Projects**' on **Google Classroom**. Log into your school email - go to **Google Classroom** and enter code **4vs4dl3** Select **Classwork** and you will see a list of design projects and skills you can work on from home.

## **Maths**

WENSUMTRUST

Your maths teacher has put some work for you to do on [www.mymaths.co.uk](http://www.mymaths.co.uk/) Mymaths will mark this work for you as you do it - but if you find anything too difficult then there are two main places that you can get help.

The first of these is [www.mymaths.co.uk](http://www.mymaths.co.uk/) itself. The school login is peel and the school password is radius. You will then need to use your own extra individual login and password to gain access to the work that has been set for you. Here you will also find lessons on the topics that have been set. These will help you complete the homework.

The second place is vle.mathswatch.com If your name is, for example, James (or Jane) Smith then your username would be JSmith@aldermanpeel The password is Qwerty123 Here you will find hundreds of short videos that will help you with anything you might be finding difficult on mymaths.

Finally, don't forget that you have a homework workbook, with answers at the back of it. Full details of how to use it are in your Student Planner on Page 18.

# **English**

Your English teacher will send you details of how to access your work on Classcharts with a brief outline of what you will be doing.

Any links will be attached to the Classcharts as well as GoogleClassroom. Deadlines of when work is expected to be completed will be put on Classcharts.

If you are working in your exercise book, you will be expected to follow school presentation instructions, dating each piece and underlining with a ruler.

The work itself will be found on Googleclassroom. The instructions along with links will be in this, too.

Googleclassroom codes:

Mrs Doyle 7A : 2st5lhf Mrs Wagg 72A : je35qfp Mr Leverton 72B: iuqn5gp Mrs Wagg 73A: gupo35b Ms Golding 73B: on22nbc

All students who have access to a laptop will be expected to do 45 mins of Readingwise weekly. Information will be on Classcharts on how to access this website at home.

#### **GEOGRAPHY: Mrs Johnson's Classes**

All work will be on ClassChart. This will direct to lessons, which will be in the Google classroom.

The code for the Google classrooms are: 746dx0r

#### **Literacy**

If you sometimes come to Cluster for literacy or launch, you will have received a paper booklet of activities to complete over the holidays. We also have a Google Classroom where extra tasks will be posted each week.

The invite code for this is h3i4hac

You could also carry on working on Rapid Plus or Reading Eggs. Your Rapid plus login is the first part of your school email (jbloggs4yX ) and the password is Rap1dplus. For Reading Eggs your login details should be glued in your planner. Please email [knorman5yrt@nsix.org.uk](mailto:knorman5yrt@nsix.org.uk) if you don't know them.

If you don't have internet access at home, you can still practice spellings, times tables and reading books, magazines, recipes, instructions or comics.

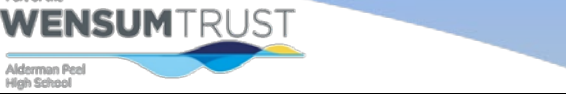

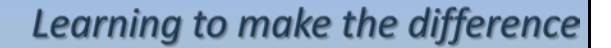